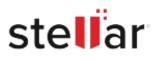

# Stellar Data Recovery Premium

## Steps to Install

### Step 1

When Opening Dialog Box Appears Click Save File

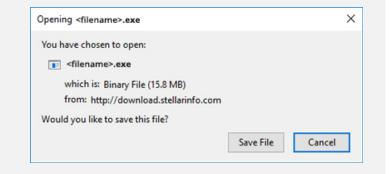

#### Step 2

When Downloads Windows Appears Double-Click the File

| 🕹 Library                        |   |                                                                    |                    | - | × |
|----------------------------------|---|--------------------------------------------------------------------|--------------------|---|---|
| ← → 🔄 Qrganize • Clear Downloads |   |                                                                    | C Search Downloads |   |   |
| () History                       |   |                                                                    |                    |   |   |
| Downloads                        |   | <filename>.exe<br/>15.8 MB — stellarinfo.com — 11:38 AM</filename> |                    |   |   |
| 📎 Tags                           | _ |                                                                    | o.com — 11:38 AM   |   |   |
| All Bookmarks                    |   |                                                                    |                    |   |   |
|                                  |   |                                                                    |                    |   |   |
|                                  |   |                                                                    |                    |   |   |
|                                  |   |                                                                    |                    |   |   |
|                                  |   |                                                                    |                    |   |   |
|                                  |   |                                                                    |                    |   |   |
|                                  |   |                                                                    |                    |   |   |
|                                  |   |                                                                    |                    |   |   |
|                                  |   |                                                                    |                    |   |   |

#### Step 3

When Security Warning Dialog Box Appears, Click Run

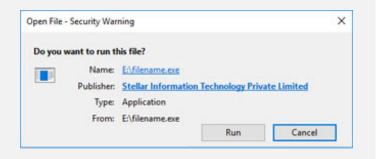

#### **System Requirements:**

Processor: Compatible con procesadores Intel (x86, x64) Operating Systems: Windows 11, 10, 8.1, 8 y 7